**2022 Online Matric Exam Registration Picture Guide**

**How to Register for Exams**

**(NB. This MUST be done using a Laptop or PC – This registration will NOT work using a cellphone**

Step 1: Log on t[o www.eservices.gov.za](http://www.eservices.gov.za/)

Step 2: Create an account (see picture below – click on Login/Register.)

Step 3: Follow the guidelines on the next page to successfully register.

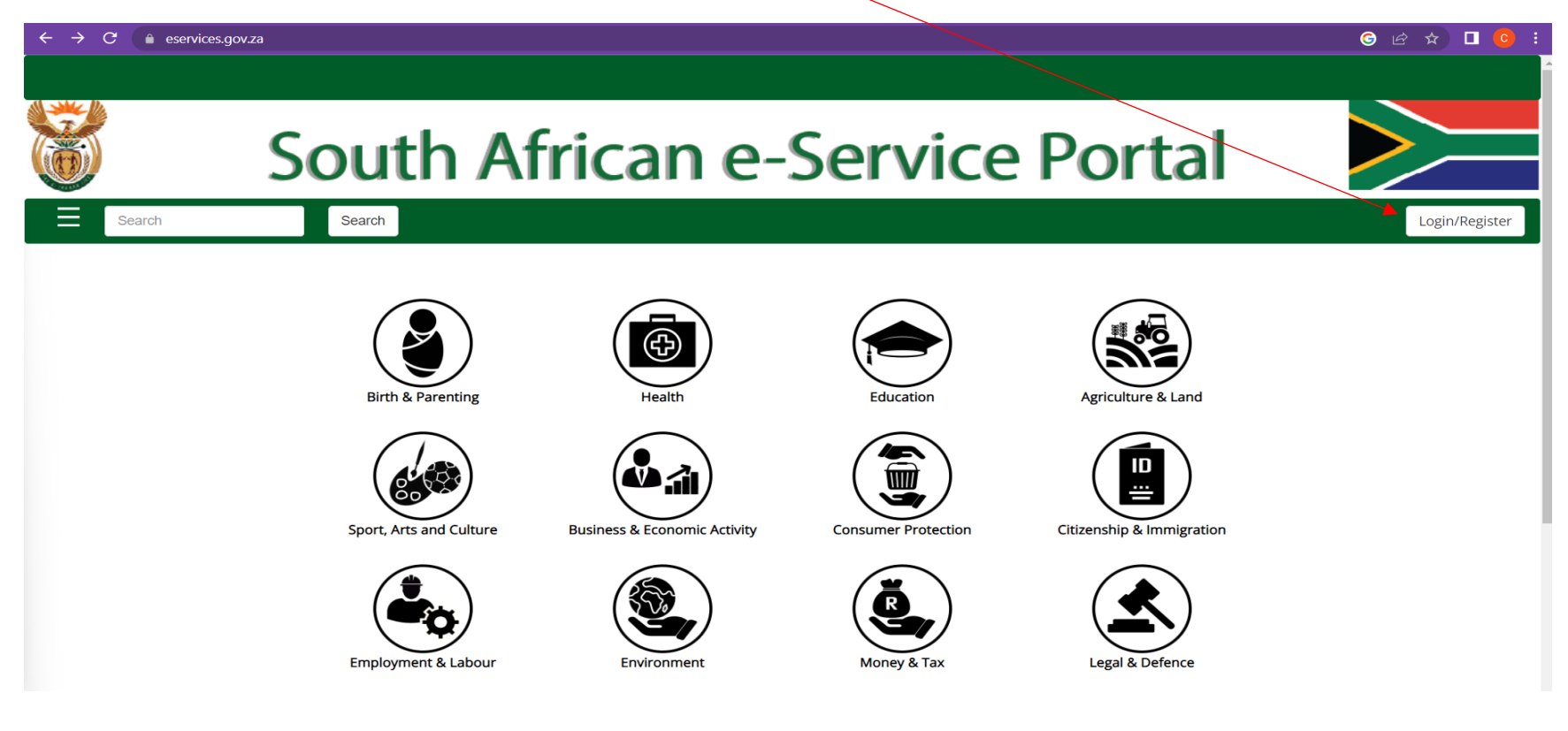

- 1. If you already have an account then simply login.
- 2. If you do not have an account the click on Register.

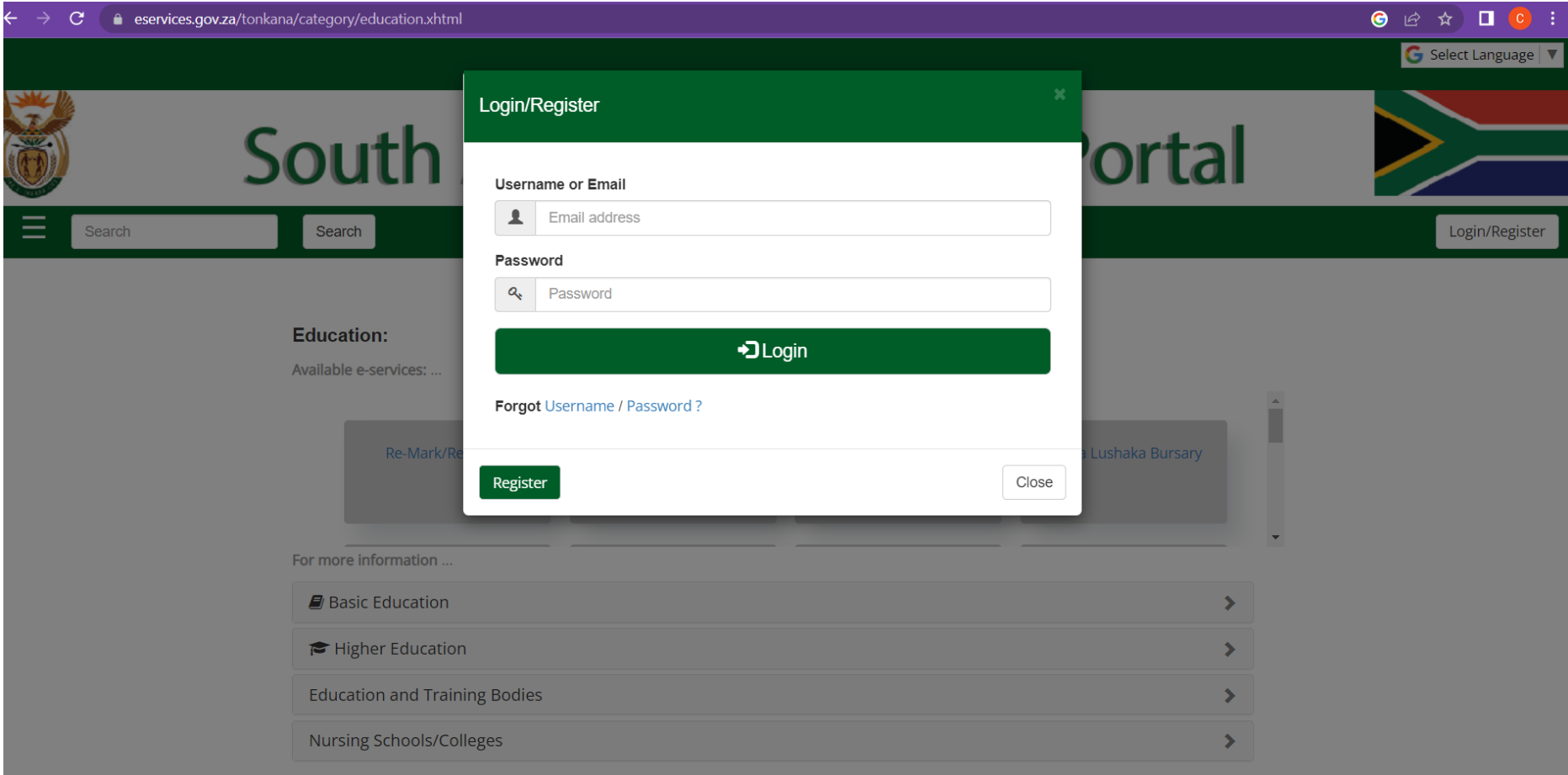

**Click the consent boxes below then select "Continue"**

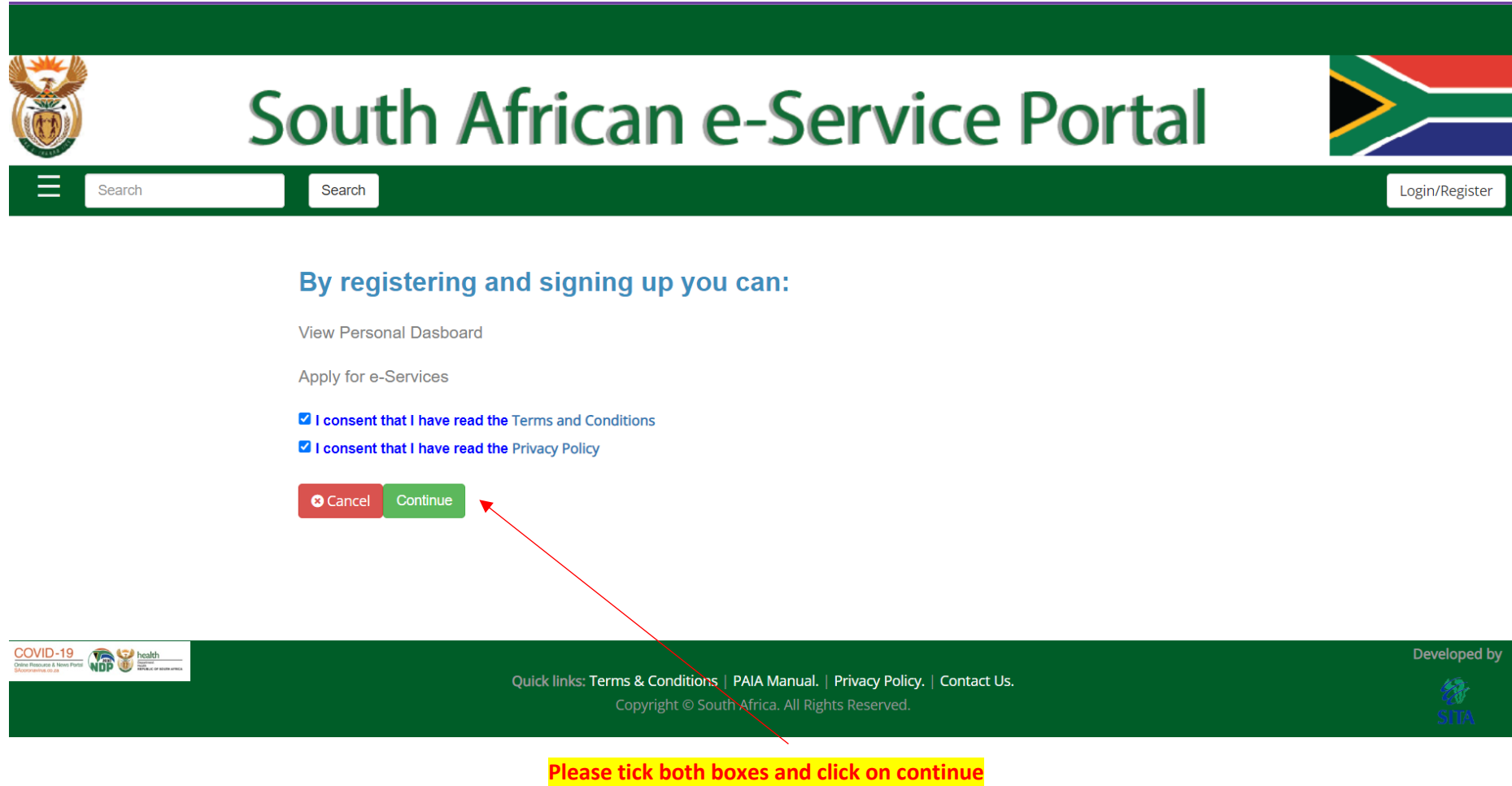

Step 1: Complete all your personal details then click "Next".

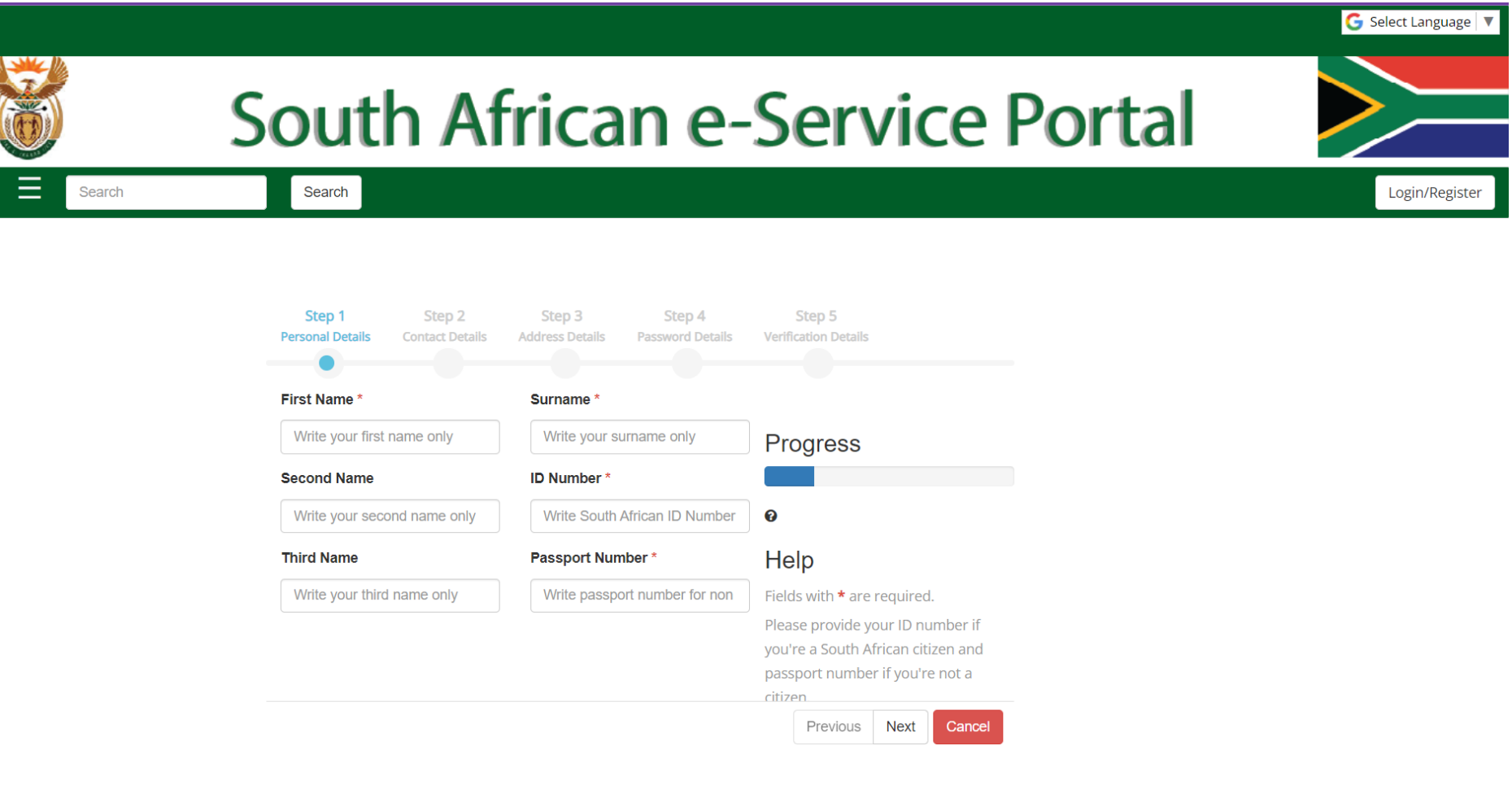

Step 2: Complete all your contact details then click "Next".

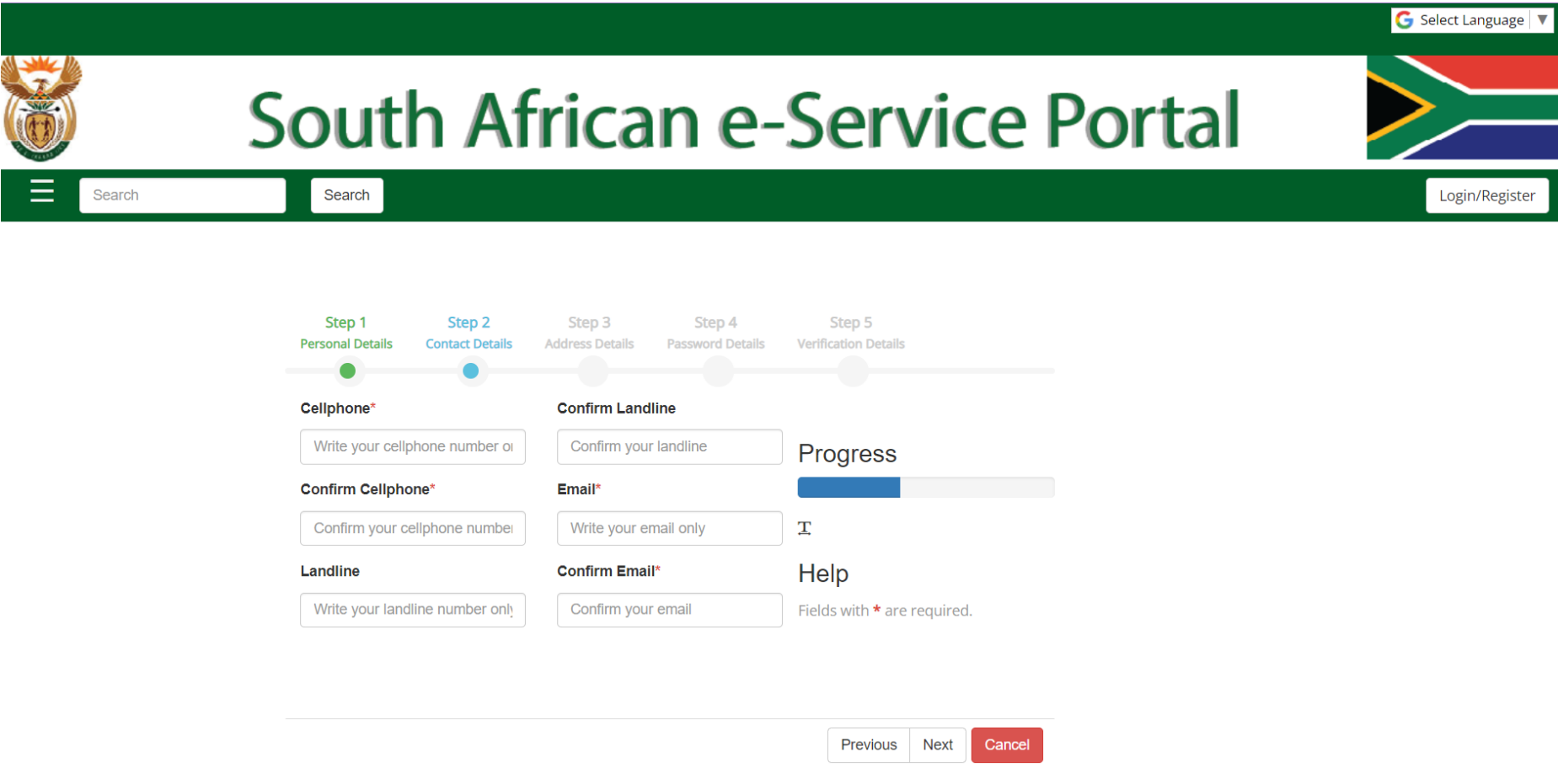

Step 3: Select your suburb then click "Next".

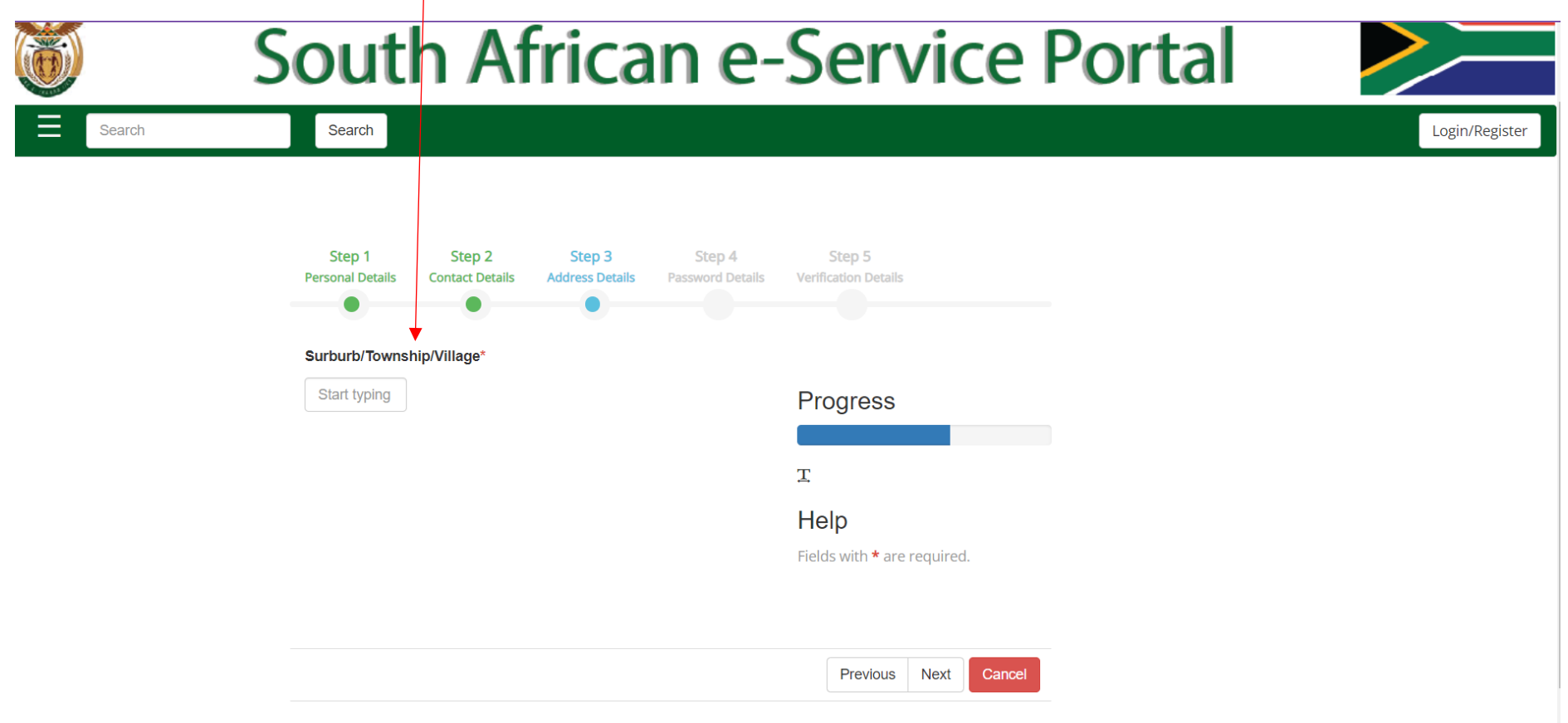

Step 4: Create a STRONG password then click "Next".

(NB. Your password must contact capital letters, lowercase letters, numbers and symbols. Example: Matric#123)

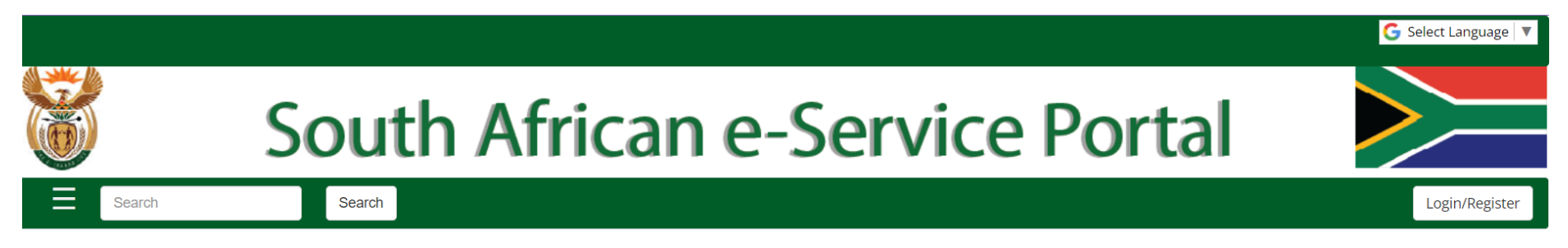

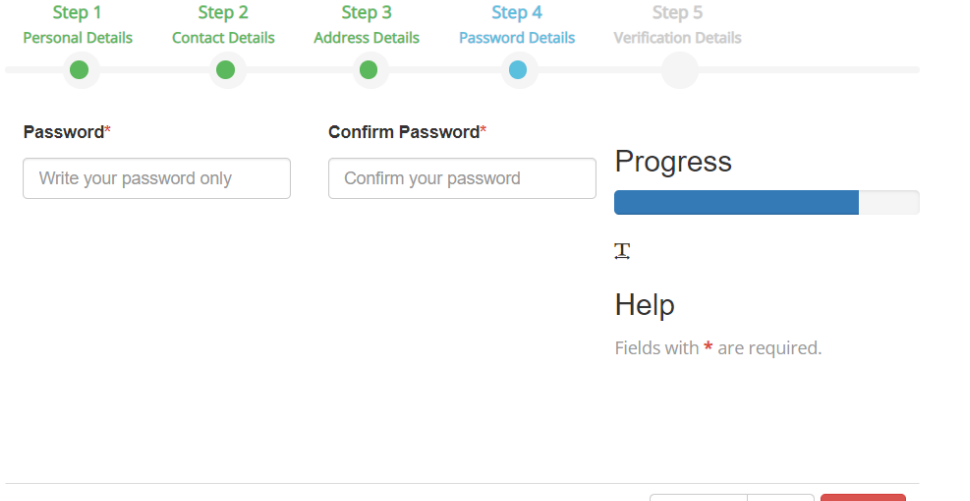

Previous Next

Cancel

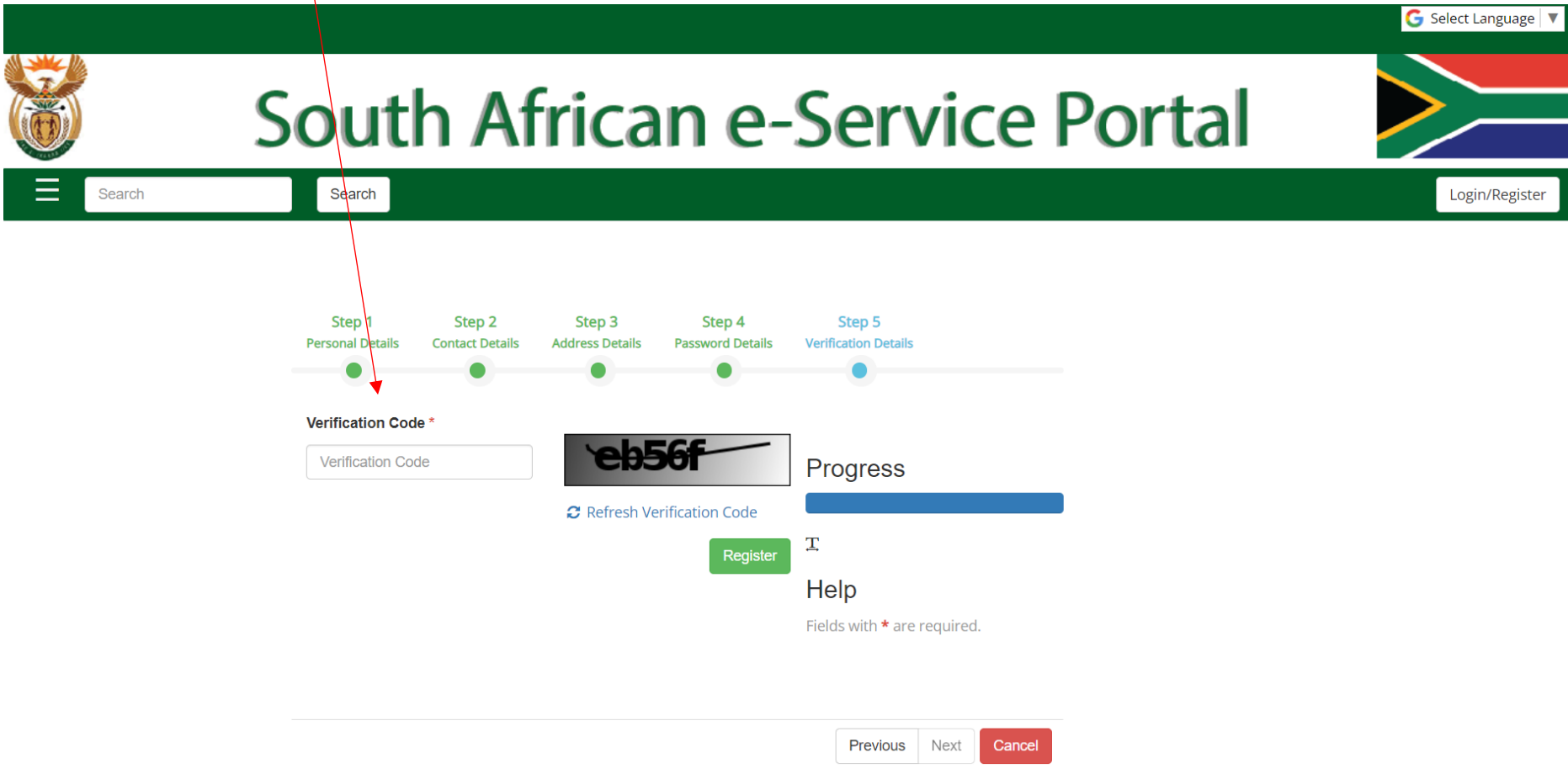

Step 5: Type the verification code you receive then click "Next". (The one below is an example)

- You will receive an OTP (One Time Pin) which will be sms'd directly to the phone number you provided.
- You only have minutes to insert this pin. If the system kicks you out you will have to start the process again.
- Once you insert the OTP then click "Confirm OTP".

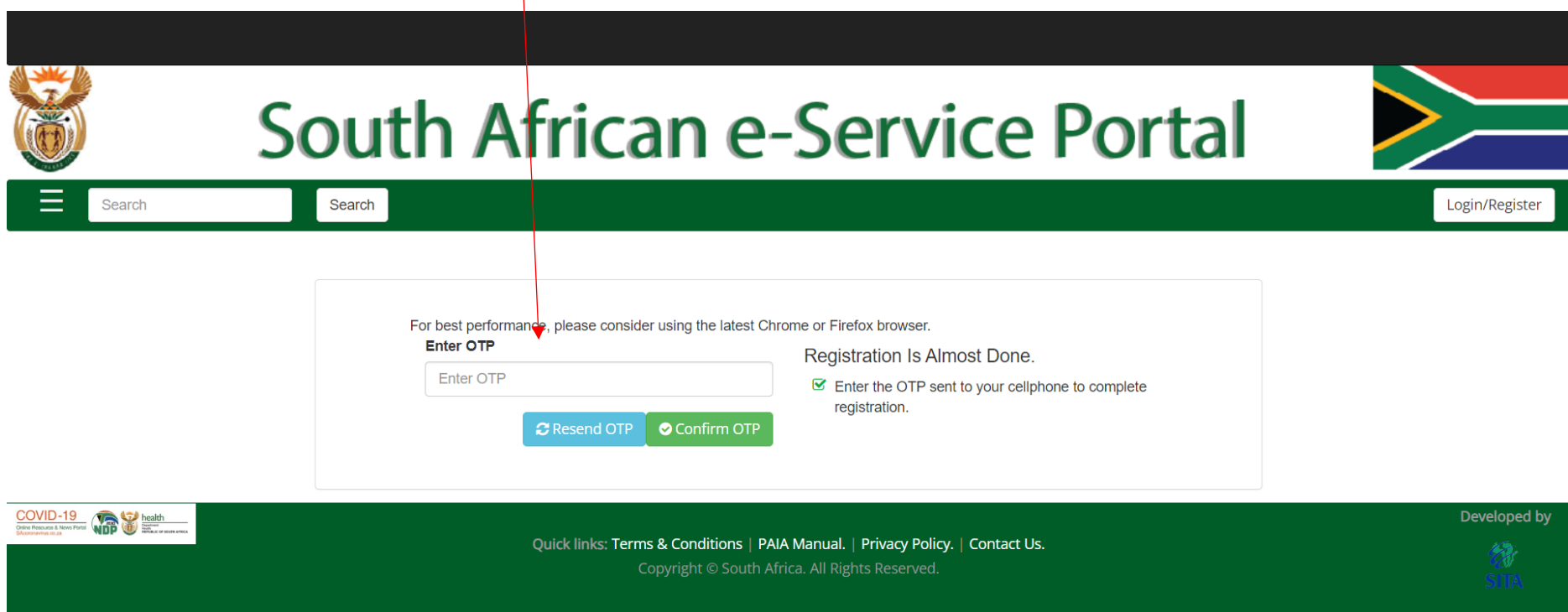

**You are now successfully registered and will be taken back to this menu page where you need to LOGIN using the login details you just created.**

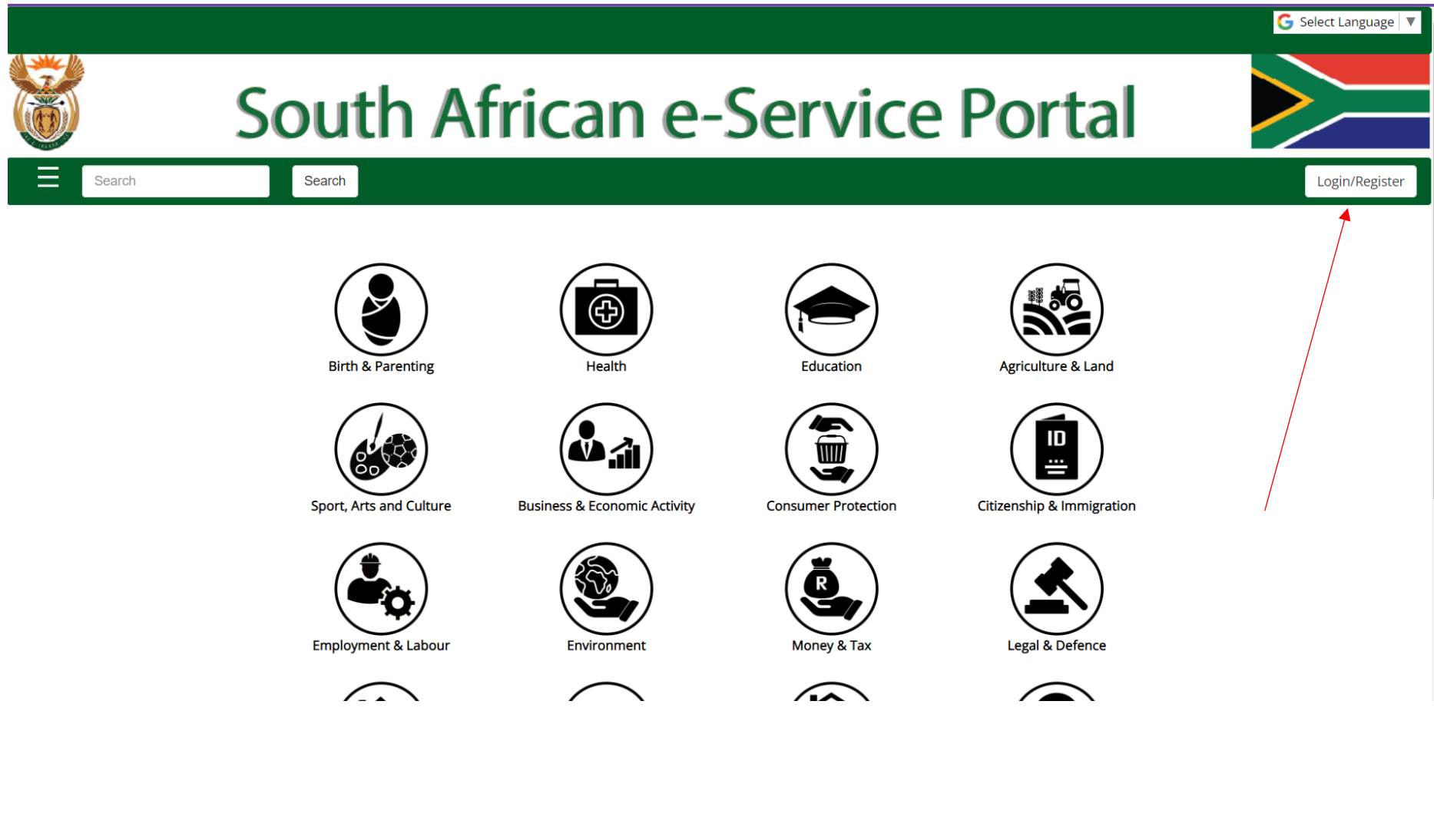

Insert your email address and password then click "Login".

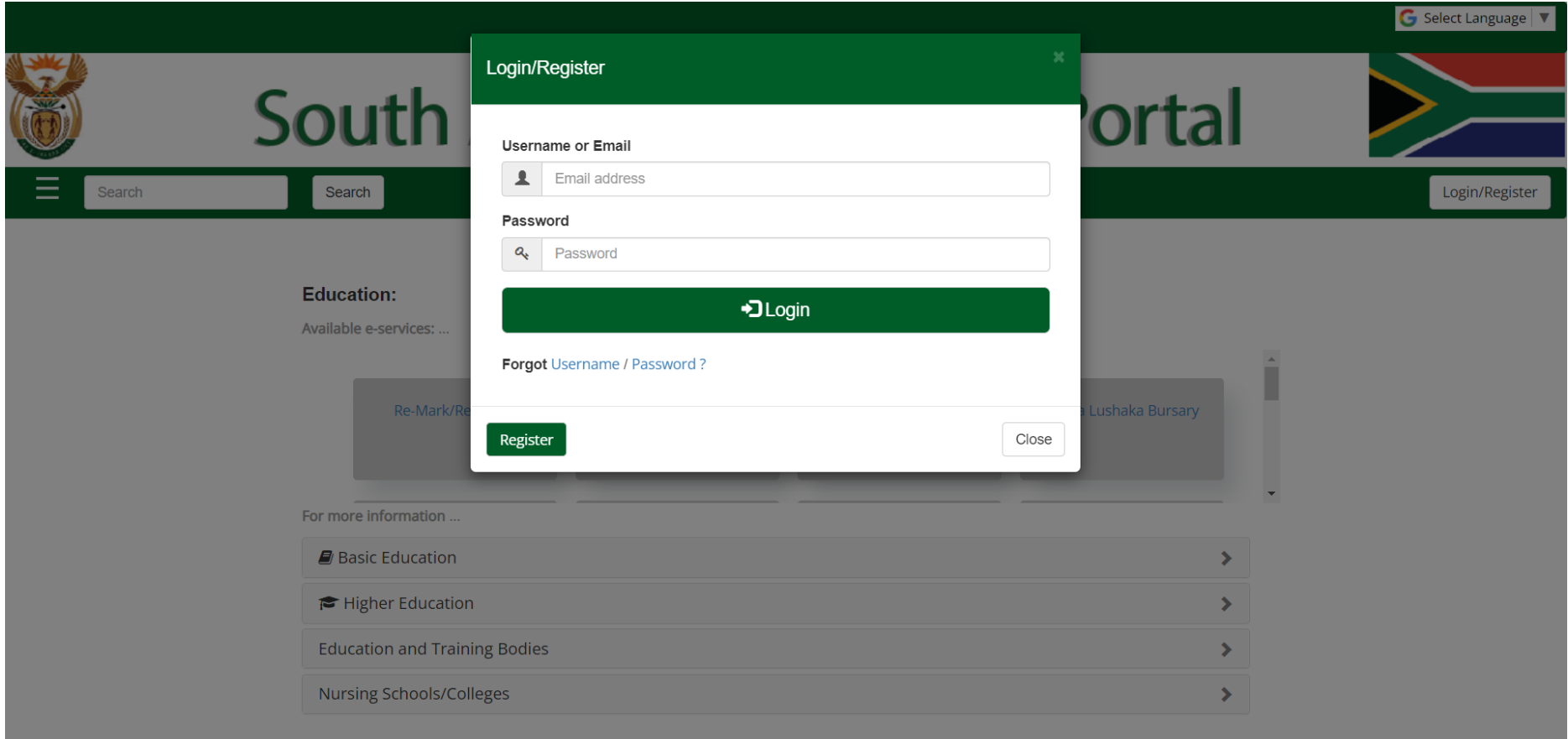

- 1. Your name should now appear in the right hand corner next to logout.
- 2. Click on "Education"

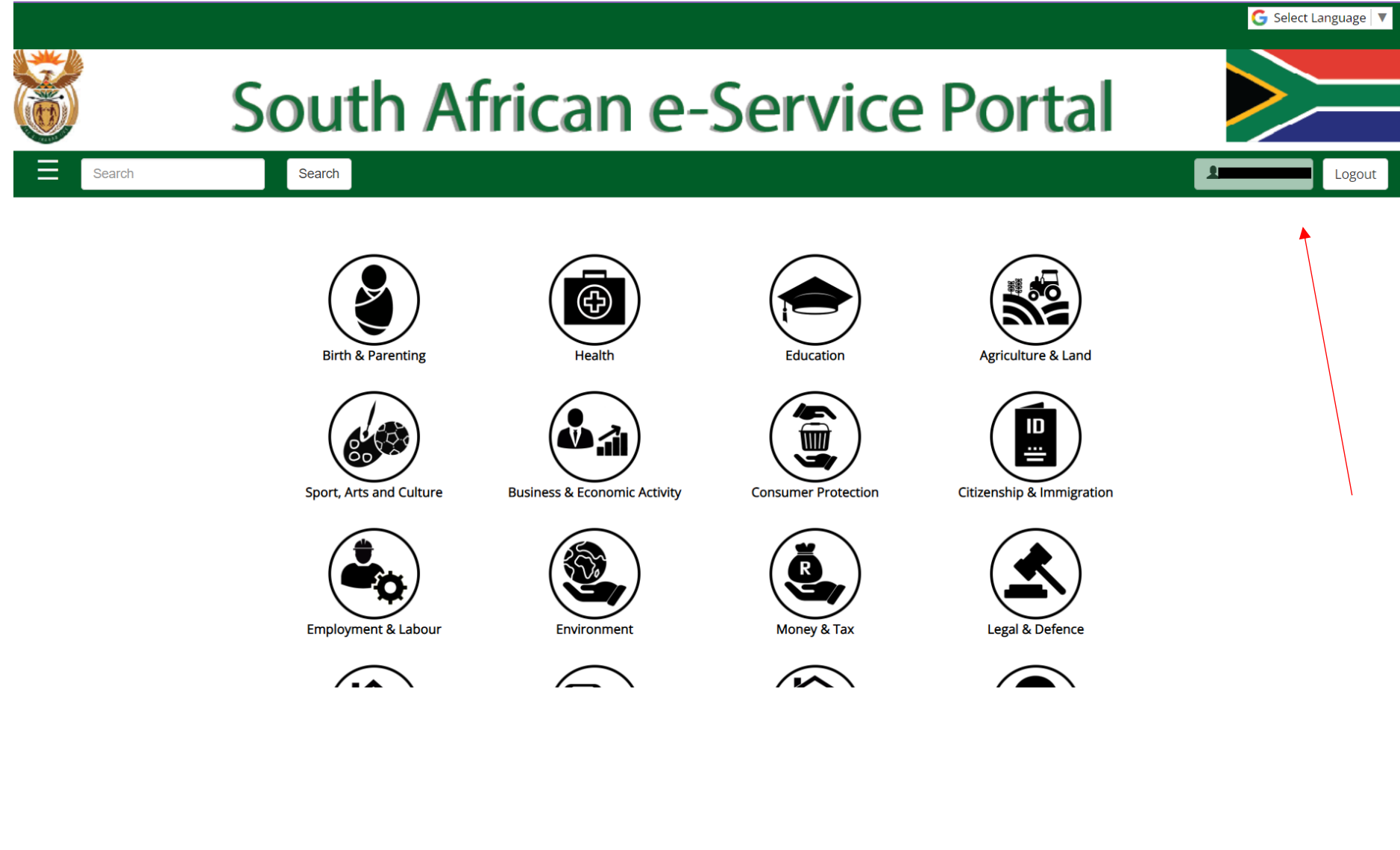

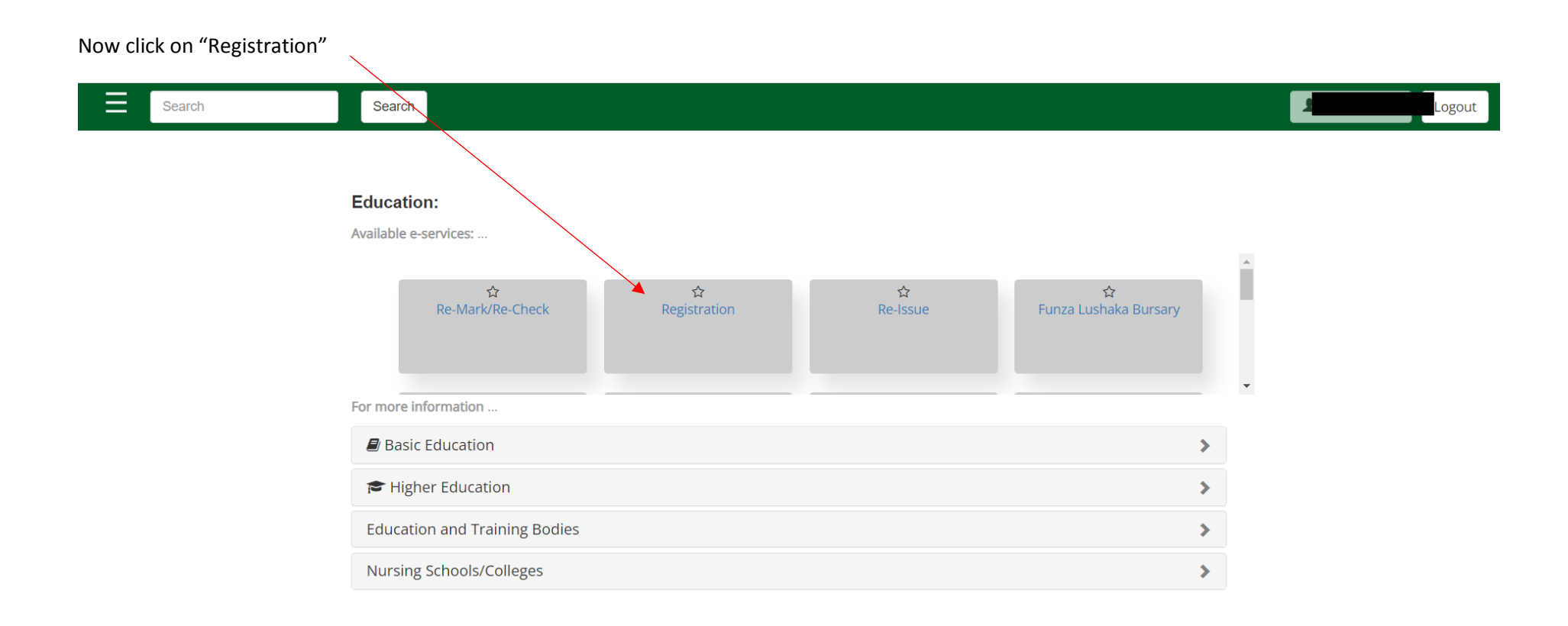

Select if you want your OTP (one time pin) to be sent via sms or email.

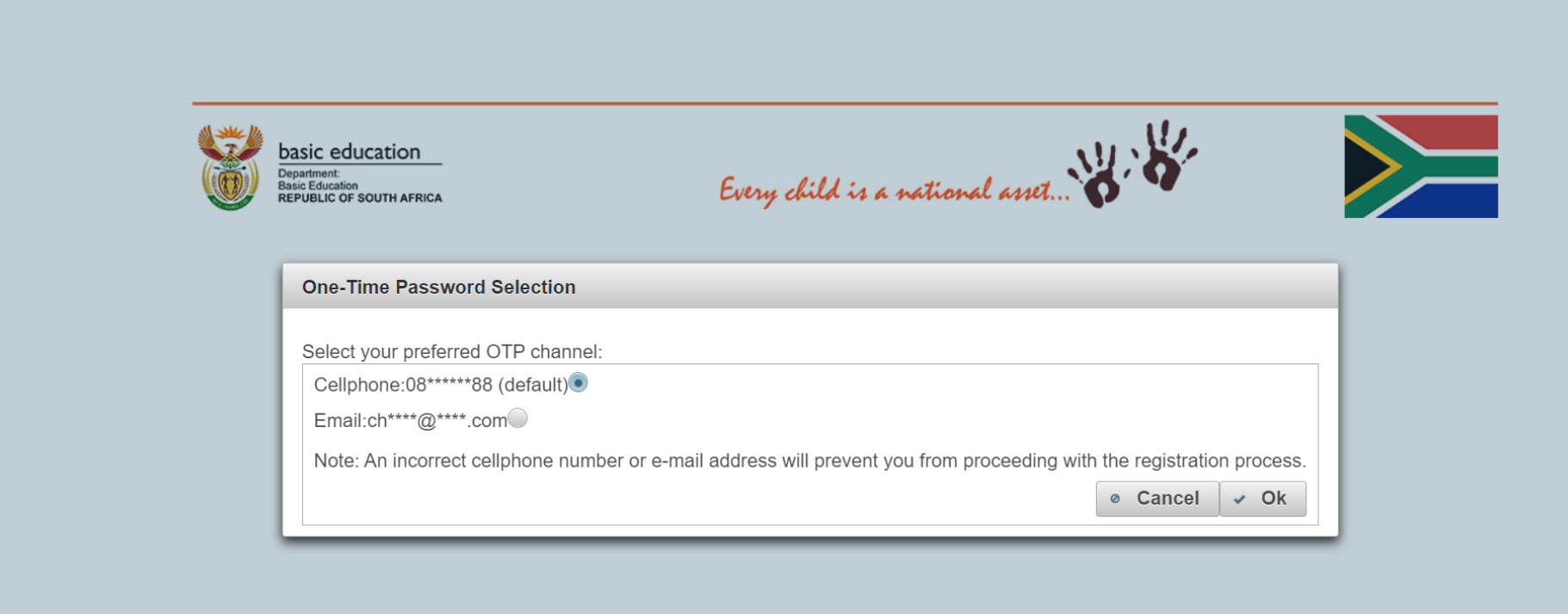

Now insert the OTP immediately.

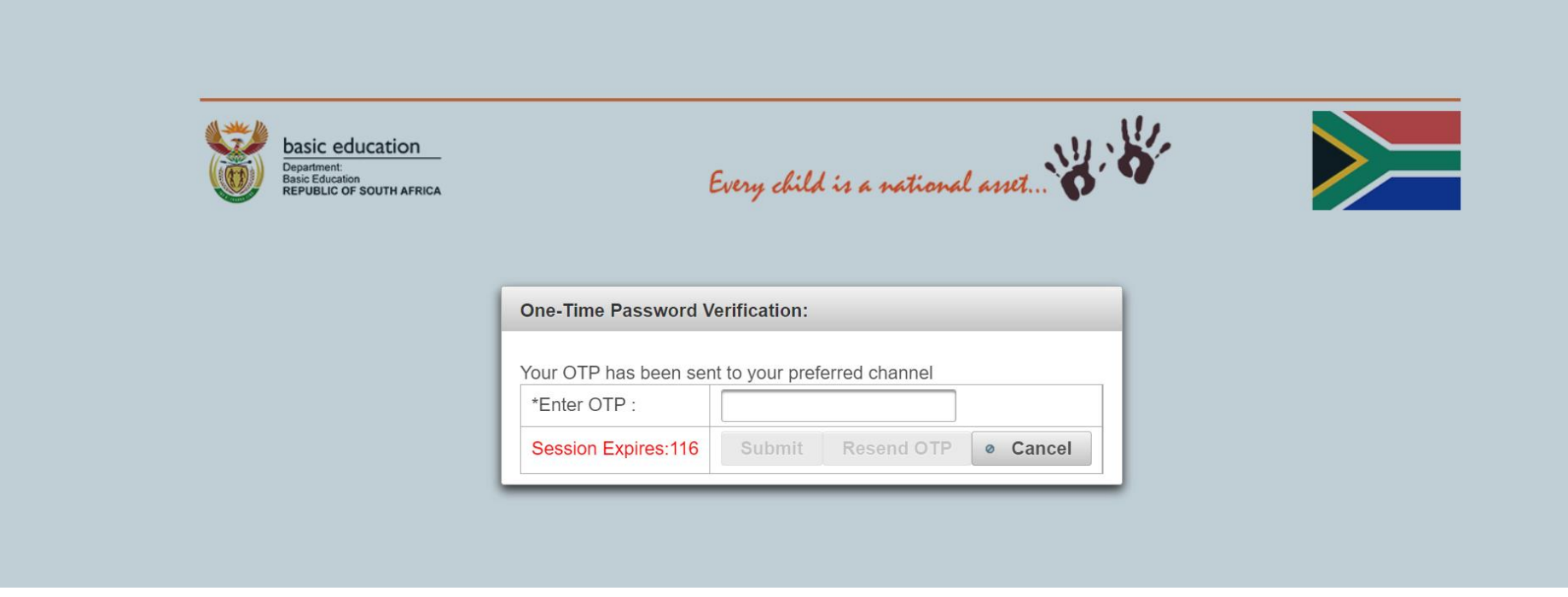

The information you previously provided will reflect in the section below. Click on "Yes" at the bottom of the page then click "Save" and "Next"

**NB: It is very important to click Save before you click on next. If you do not save each page your application will be rejected by the Department of Education due to an incomplete application.**

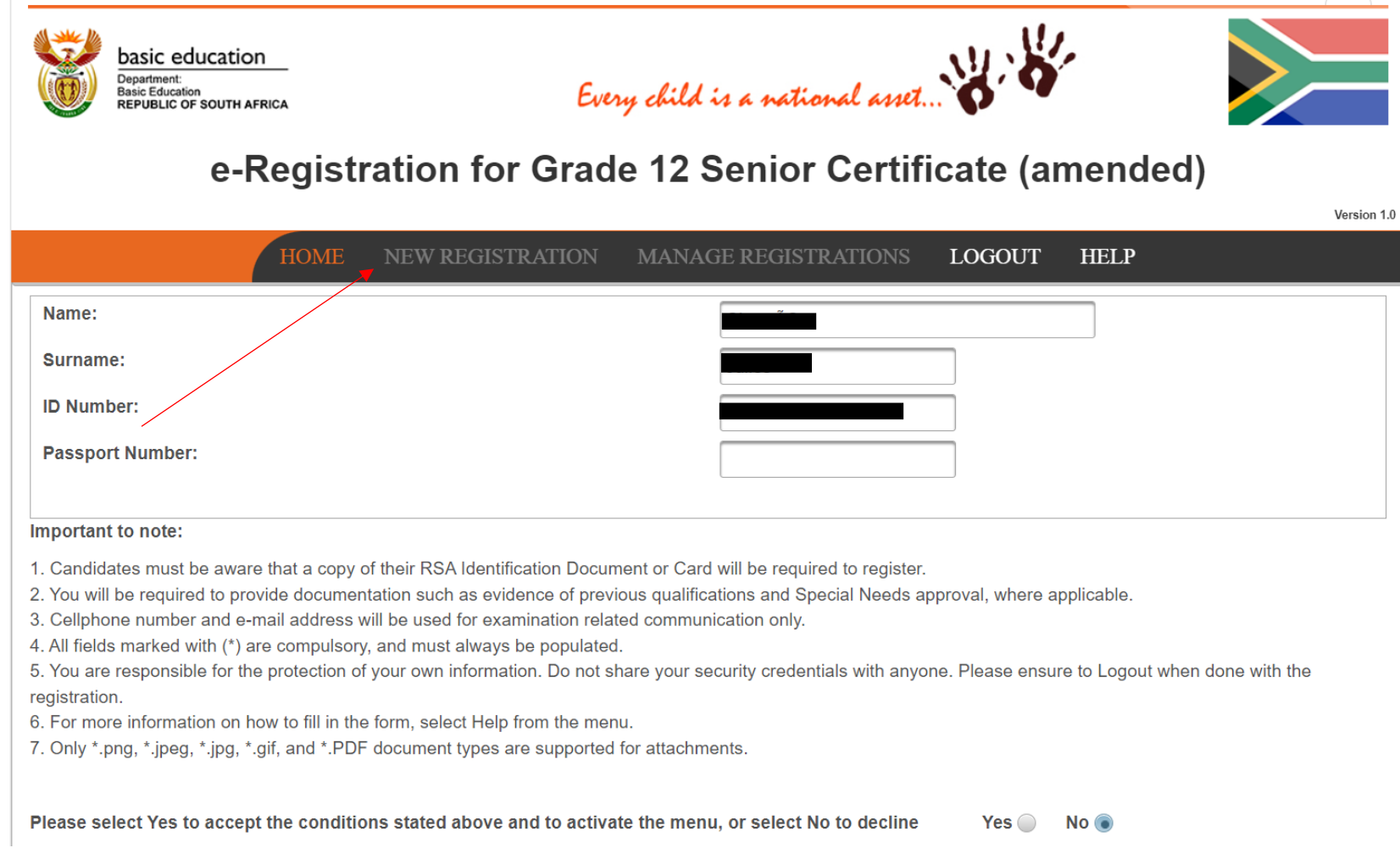

- If you have never written or attempted Matric before, select either option 3 or 4.
- If you previously wrote adult Matric or attempted Matric in 2007 or prior, select option 1.
- If you did Matric after 2008 at school and are now changing subjects, select option 2.
- Click "Save" then "Next"

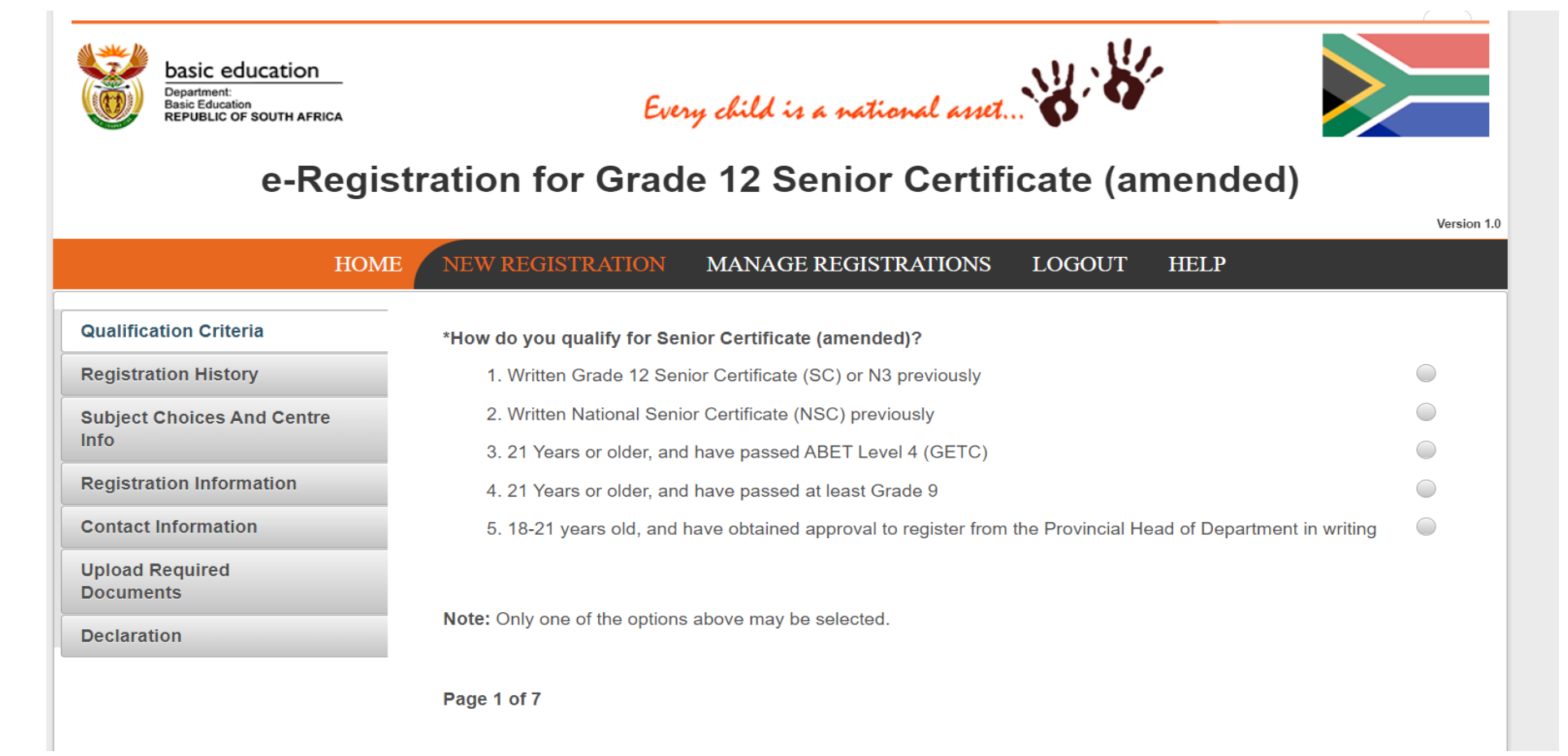

• Please complete this section carefully

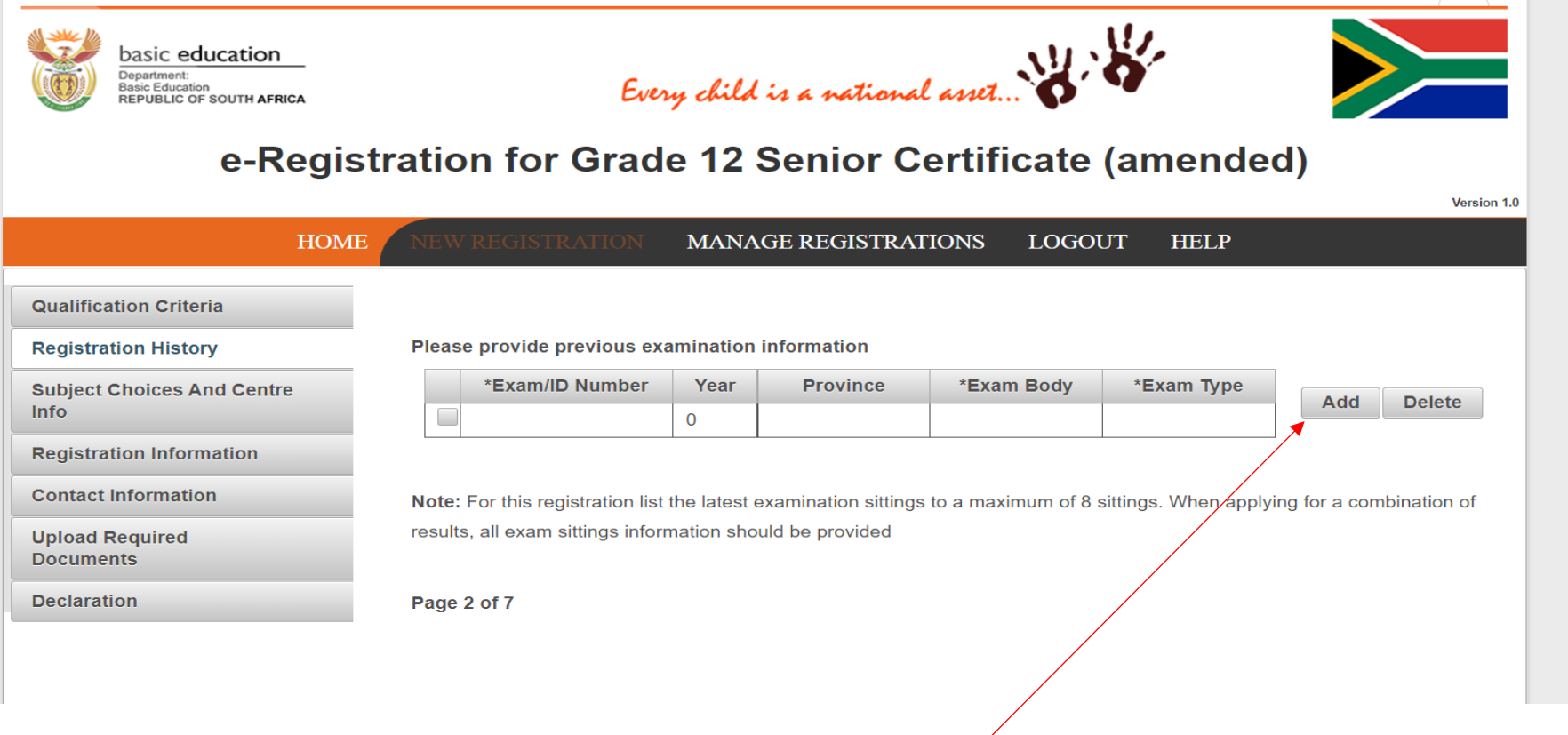

 $\sim$ 

**Please Click on Add to edit the blocks**

- If the year you attended school is not available then select the oldest date.
- The exam body will always be the province you reside in unless you were enrolled with IEB.

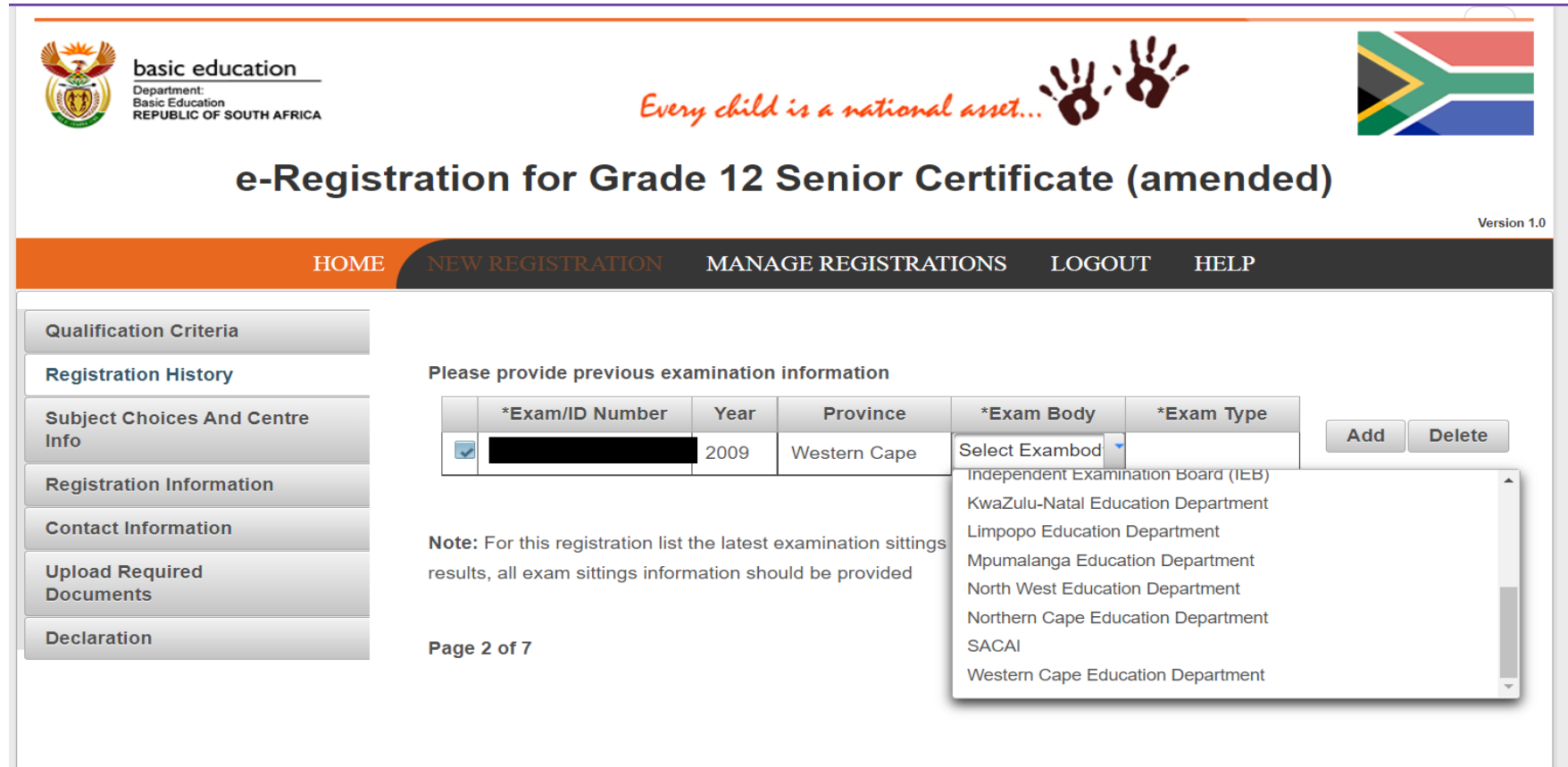

**Please enter your previous school details**

If you have never attempted Matric before, select GETC: ABET L4

Click "Save" then "Next"

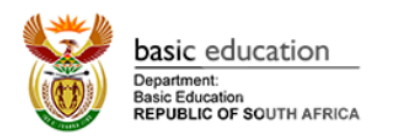

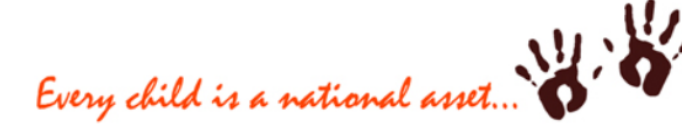

## e-Registration for Grade 12 Senior Certificate (amended)

Version 1.0

 $\sum$ 

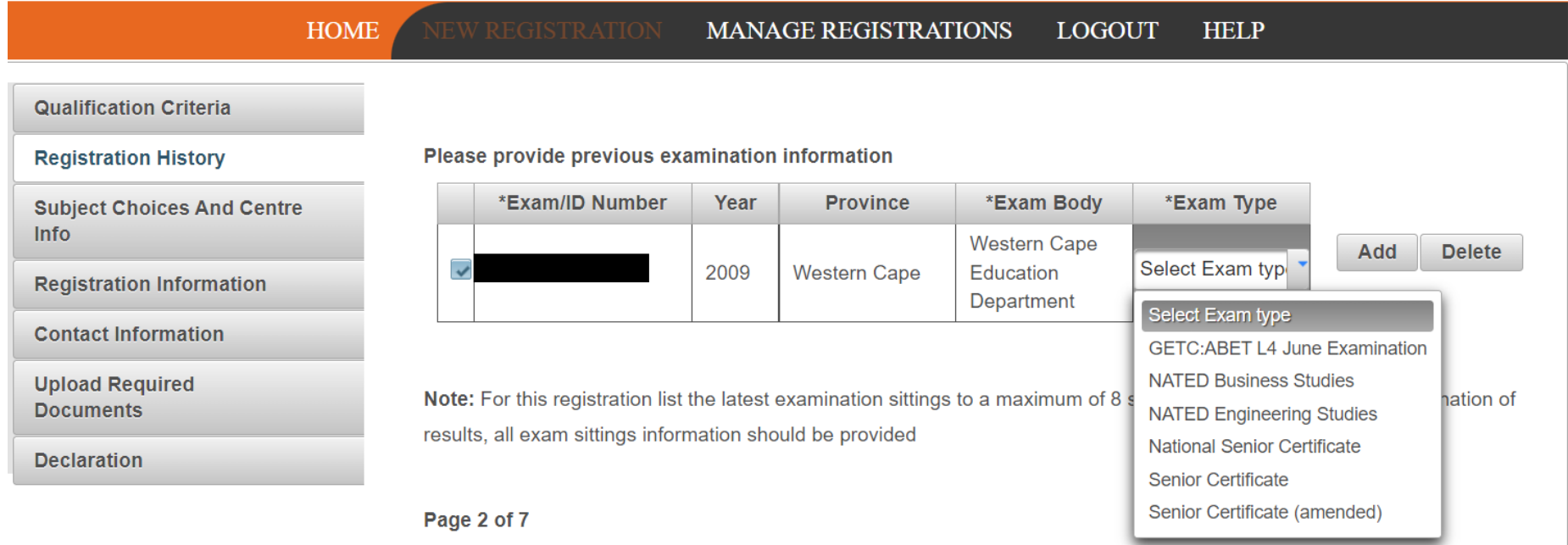

**If you have Grade 9/10/11, please choose GETC**

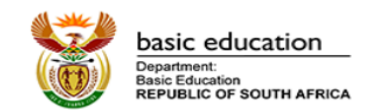

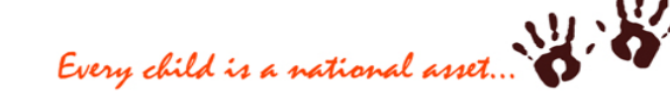

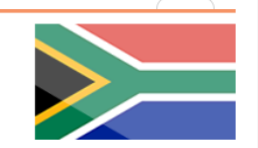

## e-Registration for Grade 12 Senior Certificate (amended)

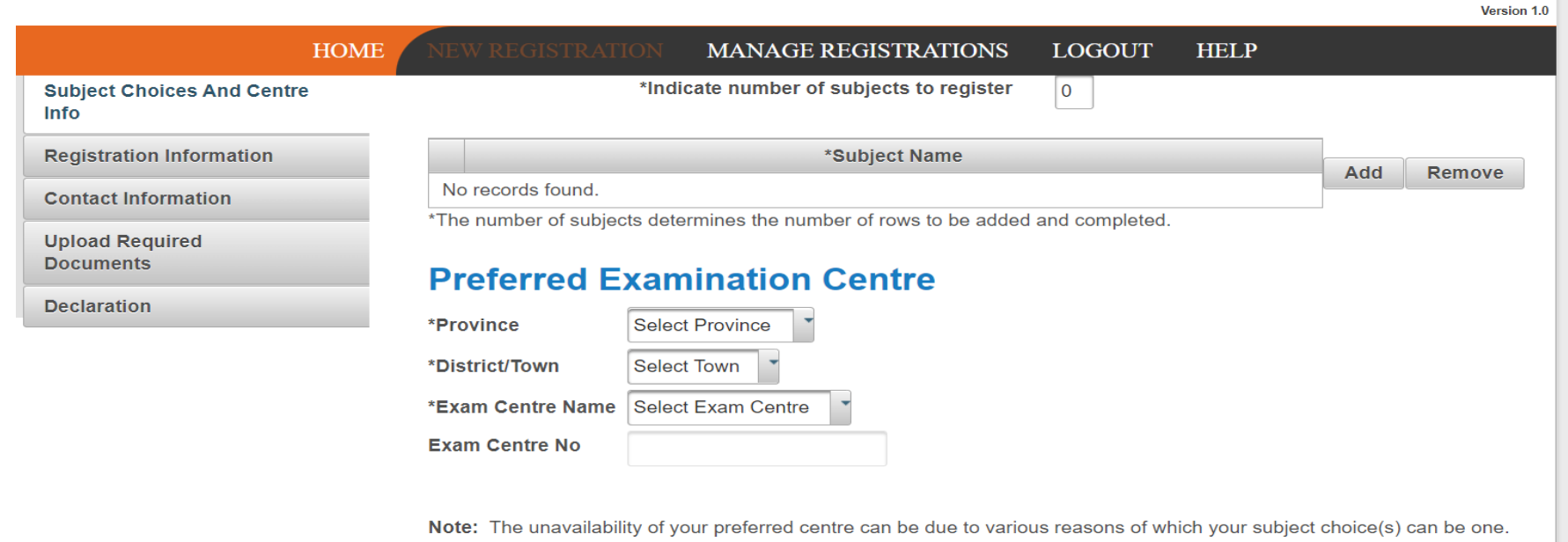

Please contact your nearest District Office for assistance.

**Please enter the number of subjects you are writing, add the subjects, choose the province you will be writing your exams, town and exam center**

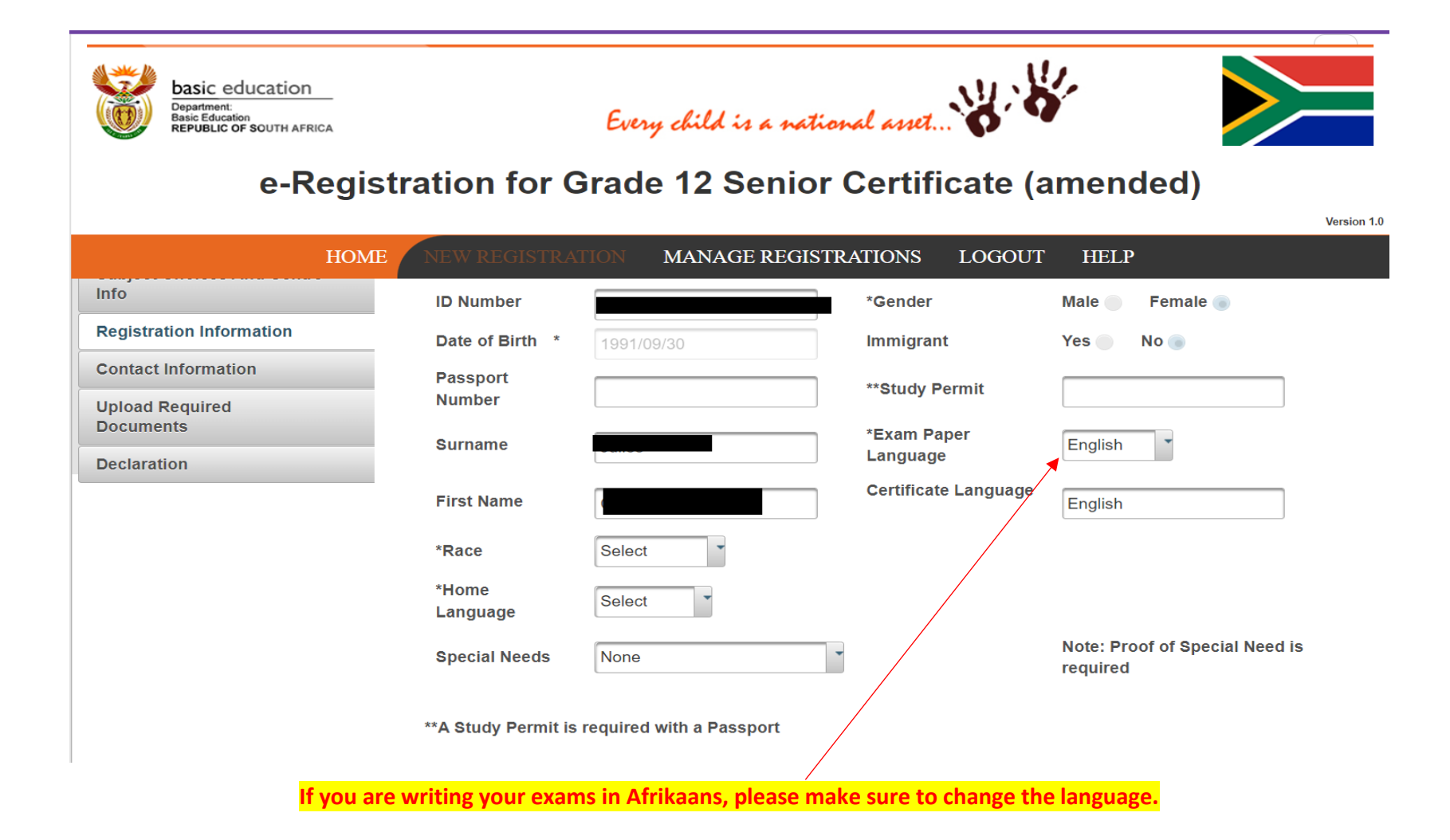

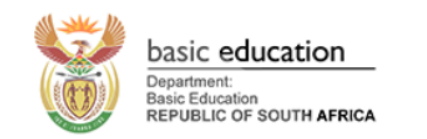

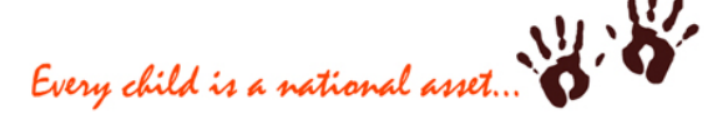

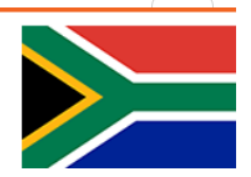

Version 1.0

## e-Registration for Grade 12 Senior Certificate (amended)

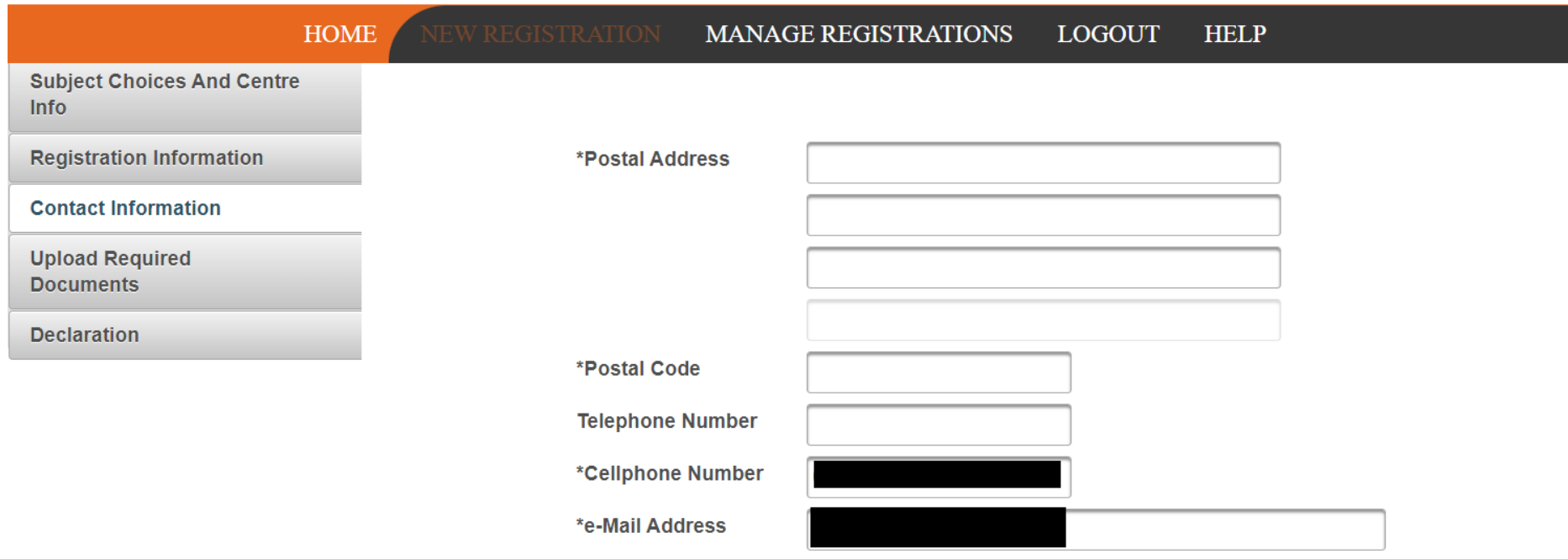

**Please fill in your physical address details**

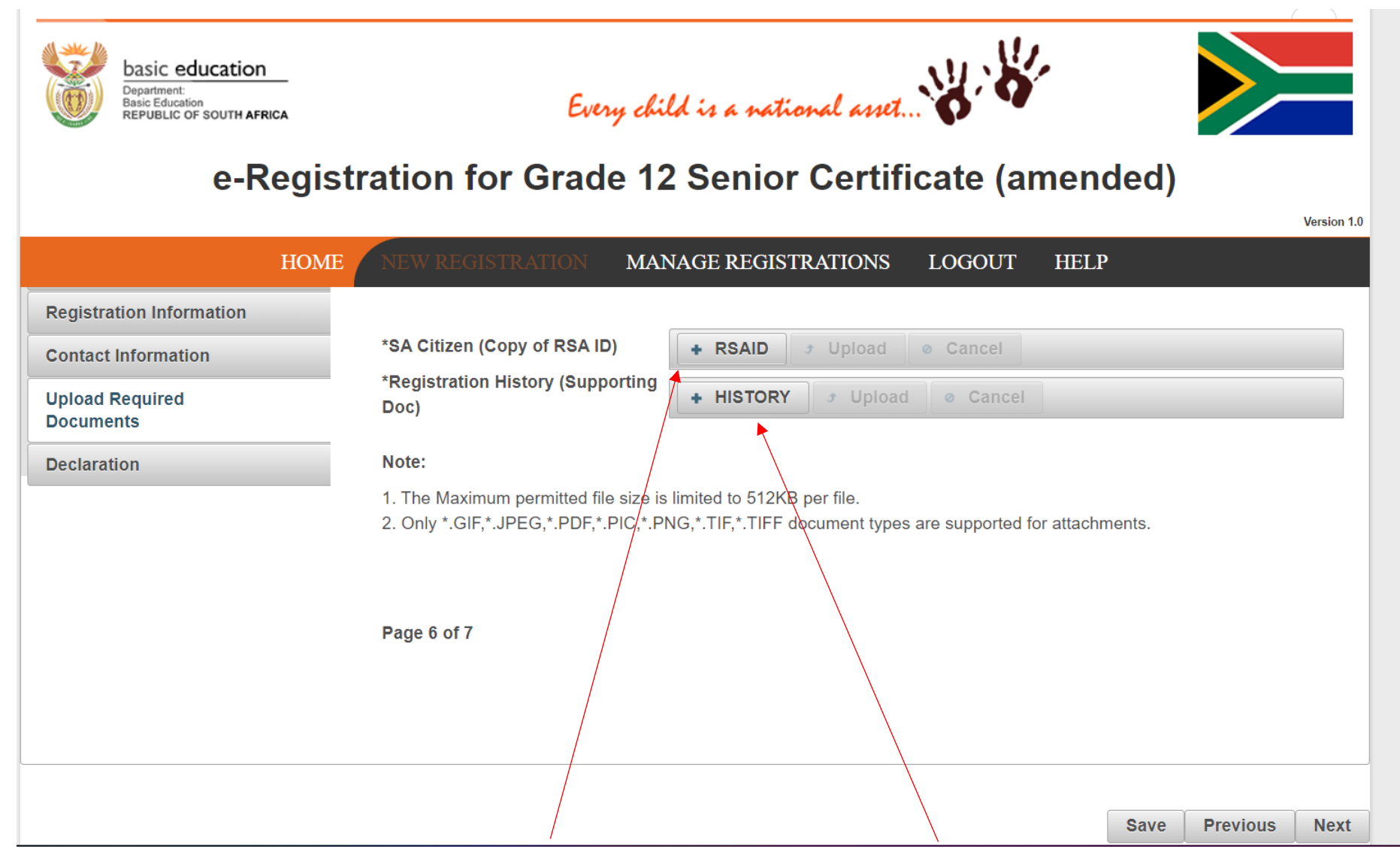

**Please click on RSAID to attach the certified ID Copy and Last school report**

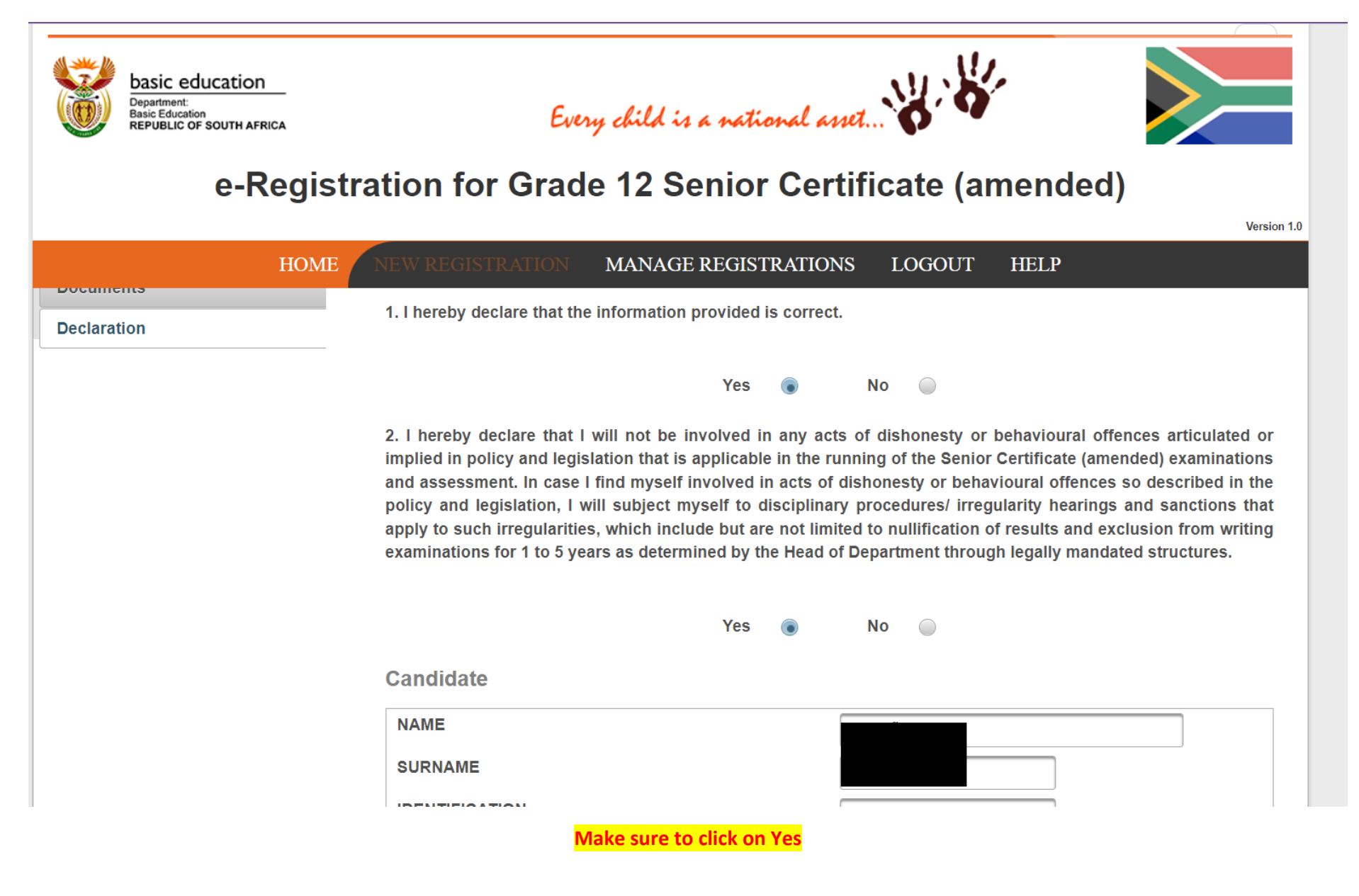

Page **25** of **27**

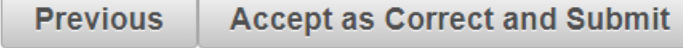

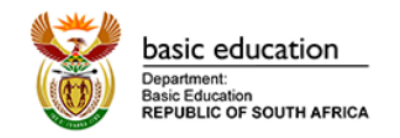

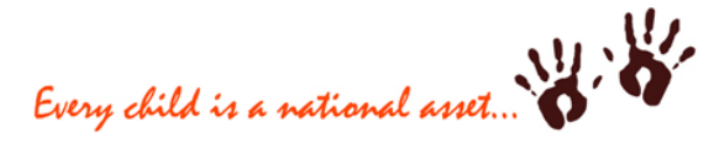

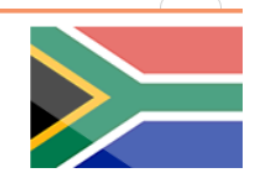

## e-Registration for Grade 12 Senior Certificate (amended)

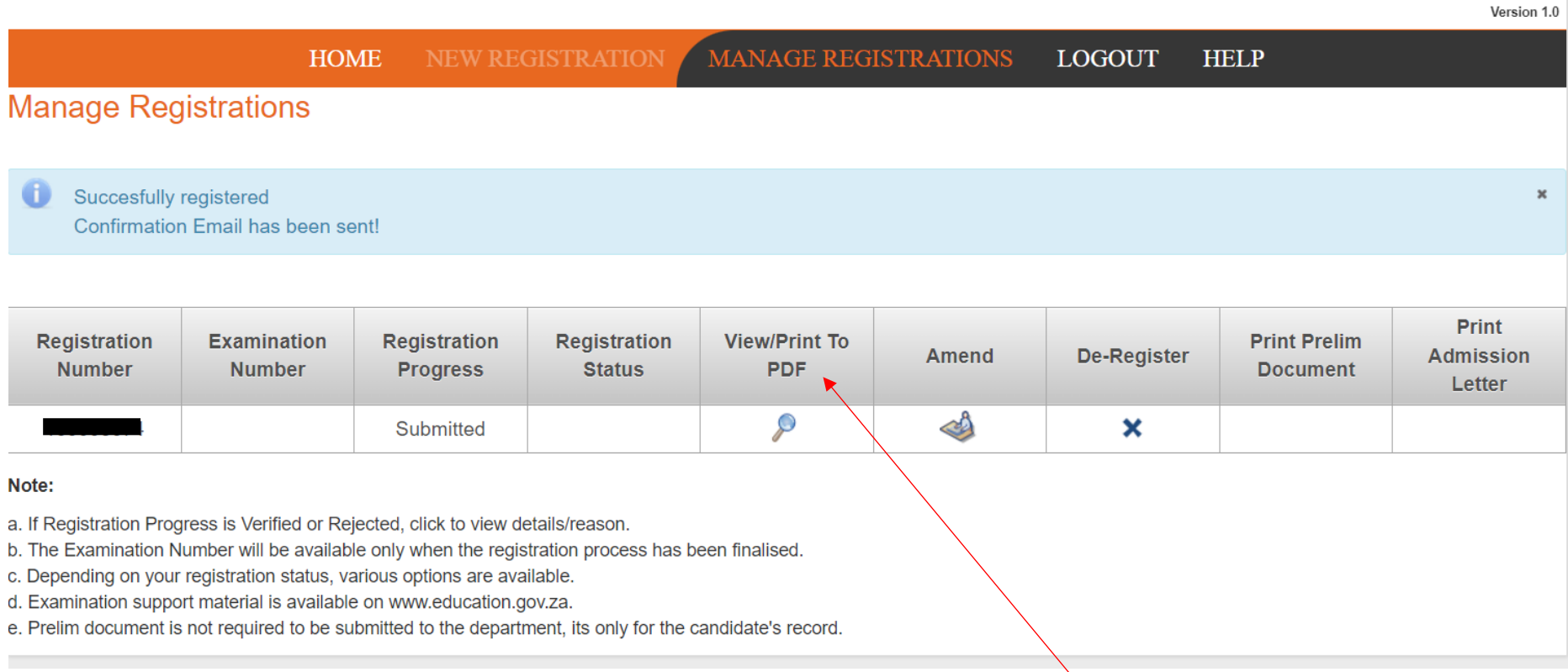

**At this point, it means you are successfully registered, please click on PDF to download your registration form**